# Upute za instalaciju i podešavanje desktop verzije Outlooka na računalu

### **Postoji mogućnost da već imate instalirano neku stariju verziju Office paketa koju je potrebno maknuti ako to instalacija novog Office paketa zahtjeva.**

Da bi ste instalirali novu desktop verziju Outlooka na računalu

Trebate otići na web stranicu [https://portal.office.com](https://portal.office.com/) i ulogirati se sa svojim Carnet AAI korisničkim računom.

Otvoriti će vam se stranica kao koja izgleda ovako

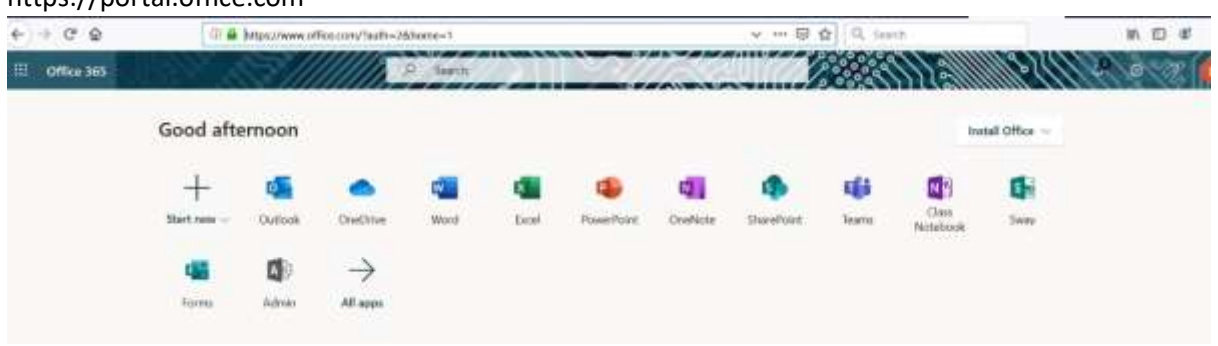

https://portal.office.com

Nakon čega trebate odabrati Install Office.

Otvoriti će vam se padajući izbornik za skidanje instalacijske datoteke

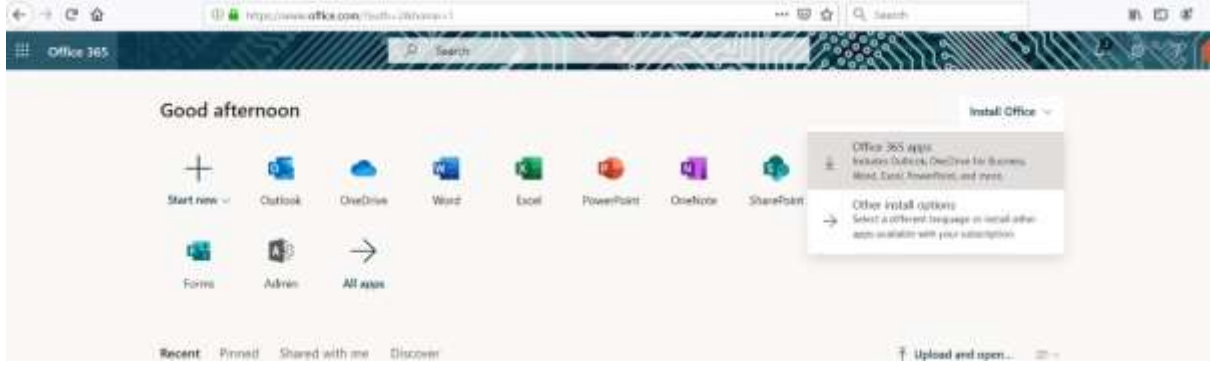

Nakon sto ste odabarali Office 365 apps skinula vam se datoteka za instalaciju koju treba pokrenuti.

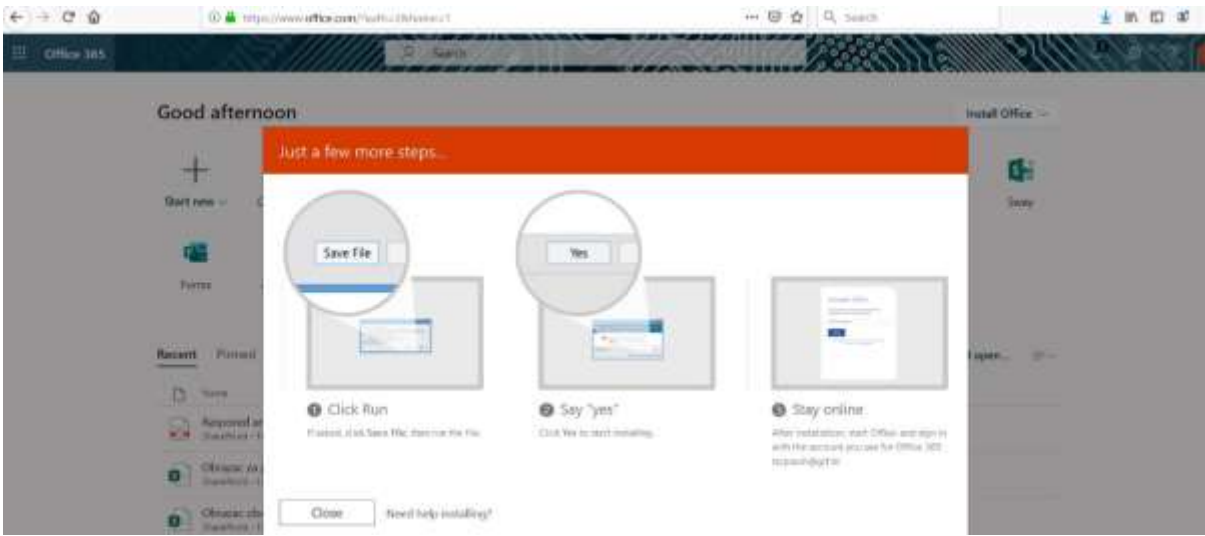

Nakon što ste pokrenuli file za instalaciju koji najčešće počinje sa nazivom Setup.Def.enus\_O365ProPlusRetail

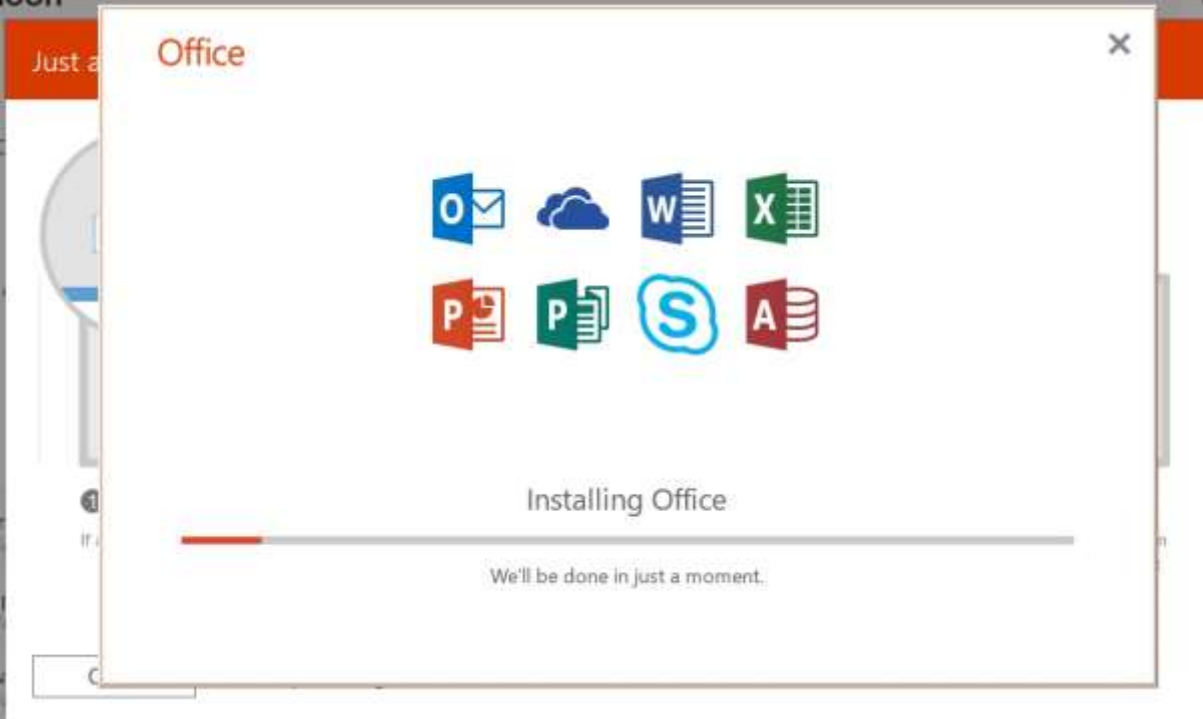

Otvoriti će vam se prozor

Nakon što instalacija programa završi treba zatvoriti taj prozor.

## Konfiguracija Outlooka za grf mail

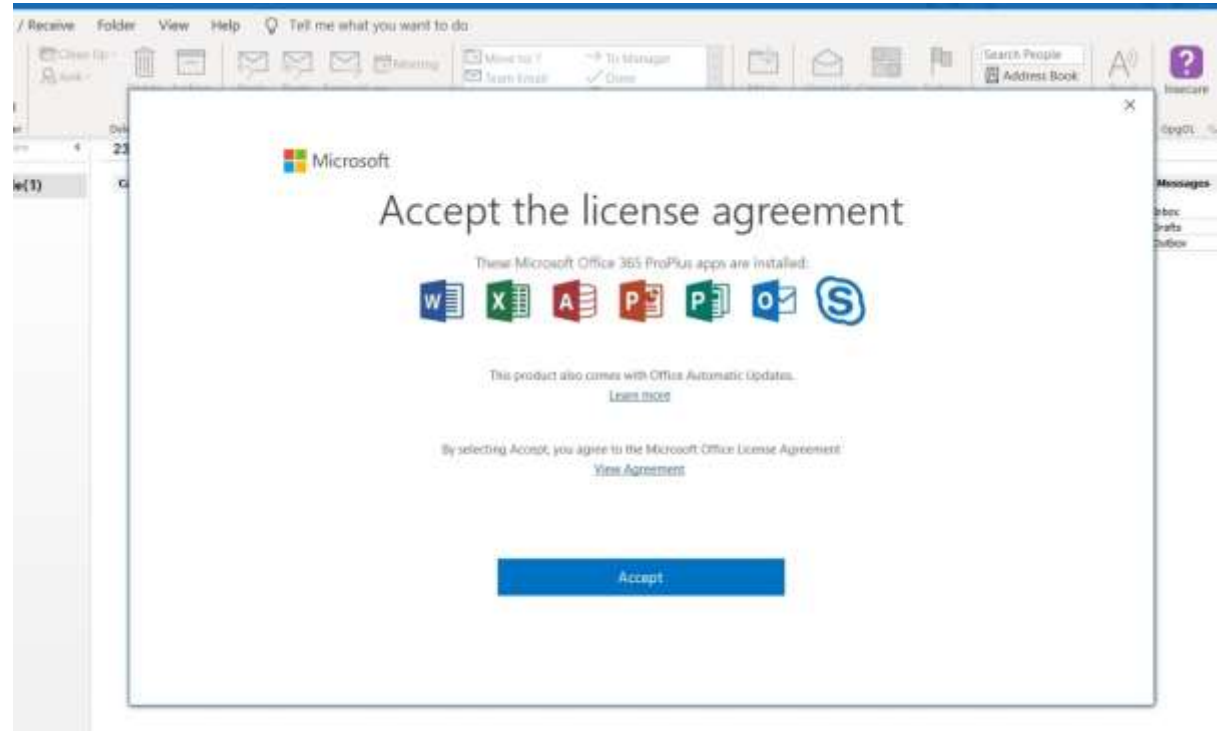

Nakon prvog pokretanja Outloka otvara se prozor na kojem treba potvrditi licence sa Accept

#### Nakon što otiđete u start meni i pokrenete Outlook trebate u gornjem lijevom uglu odabrati File

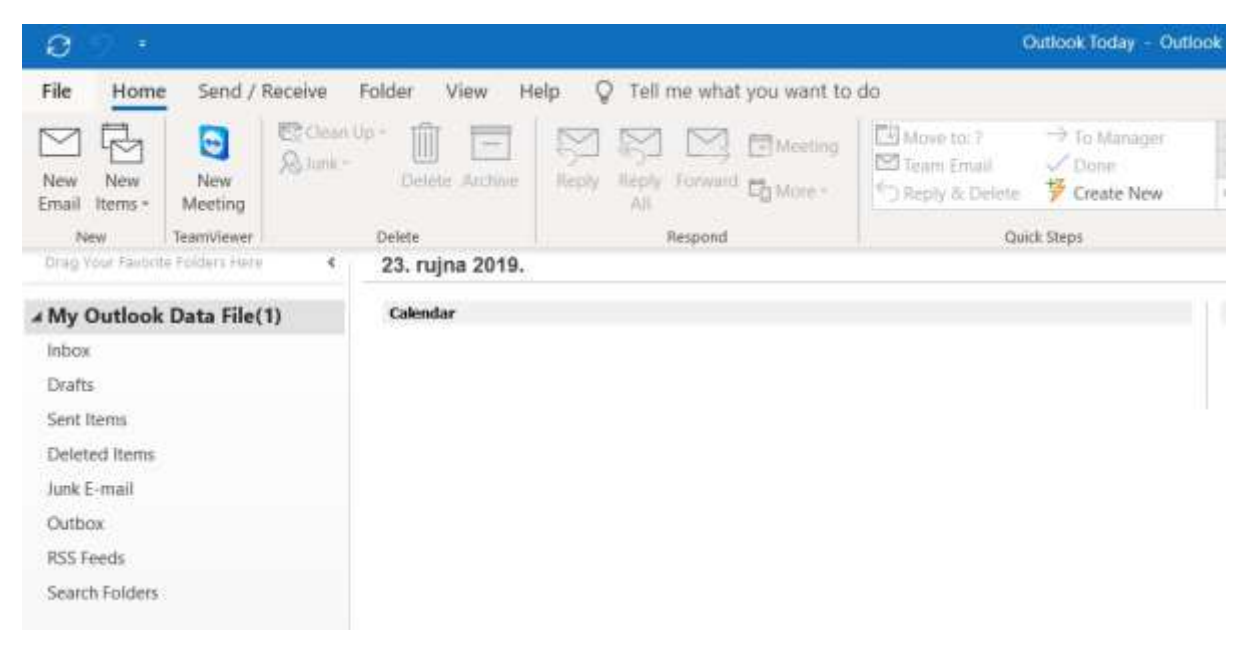

#### Pa otići na Add Account

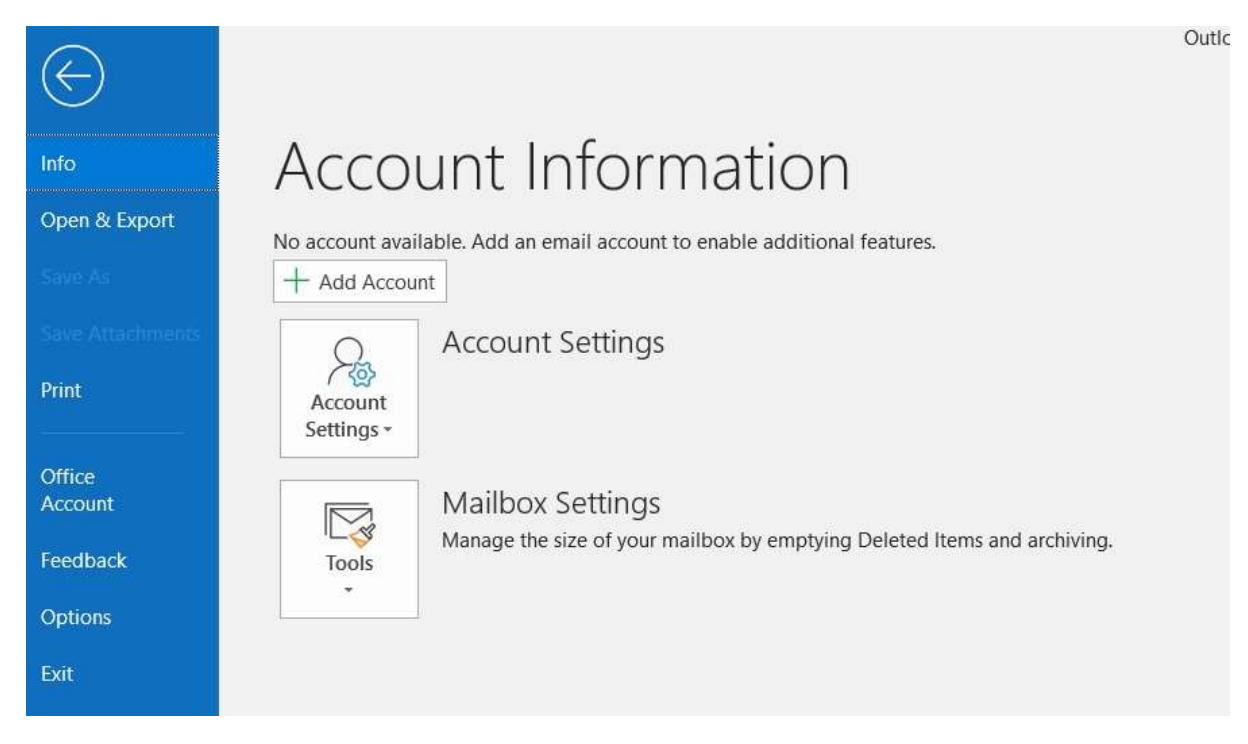

#### Nakon toga u prazno polje upišete svoje Carnet AAI koisničko ime i odaberete Connect

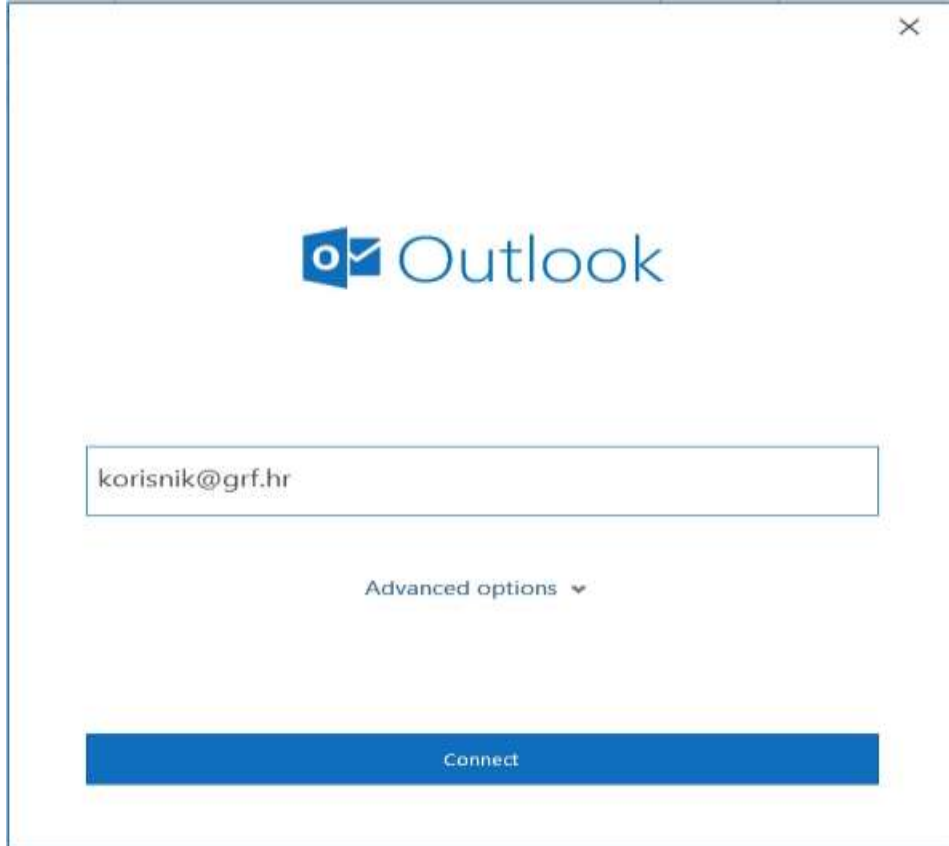

### Otvara se prozor za unos AAI podataka

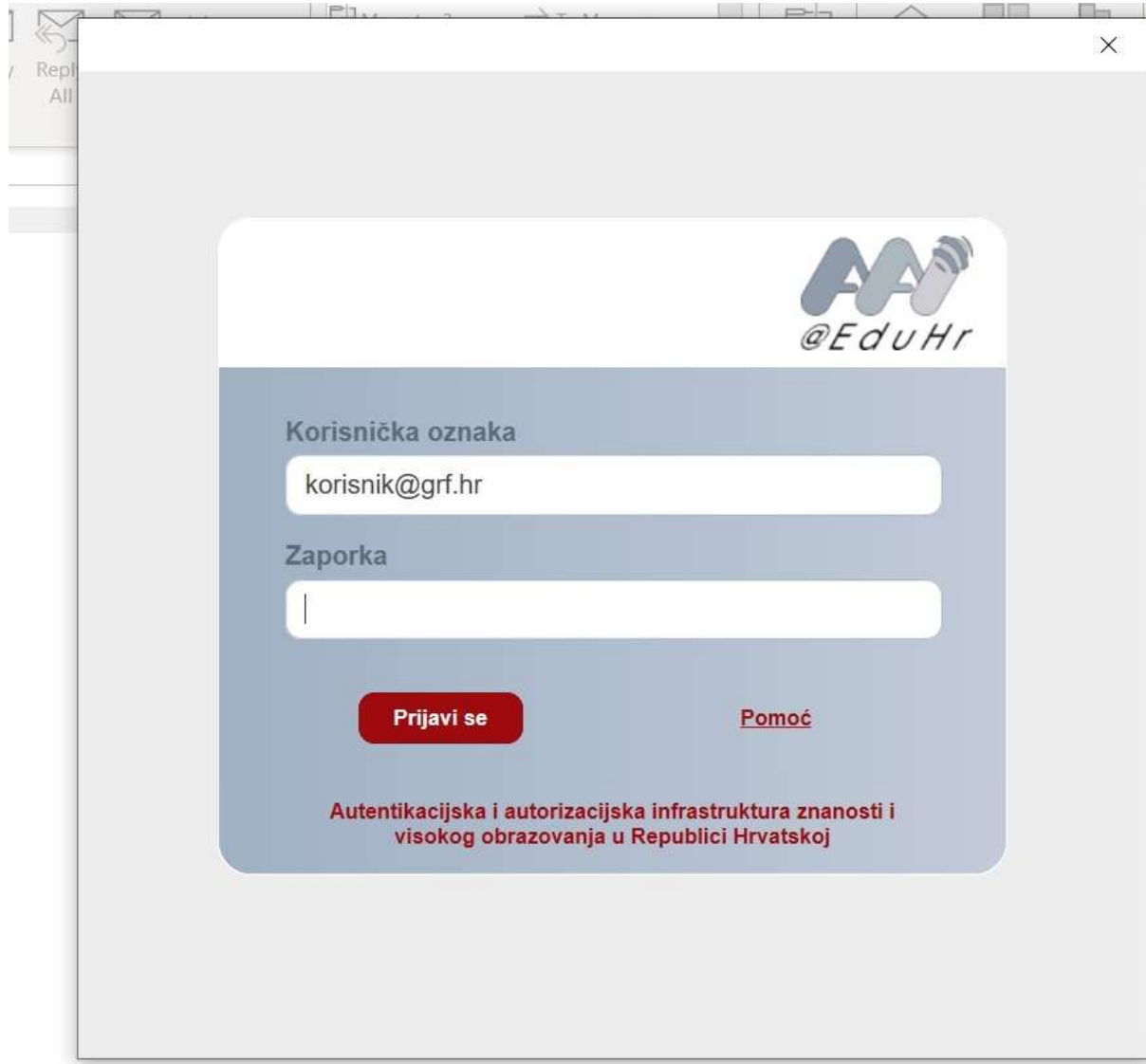

Nakon toga se otvara prozor da je vaš račun uspješno dodan

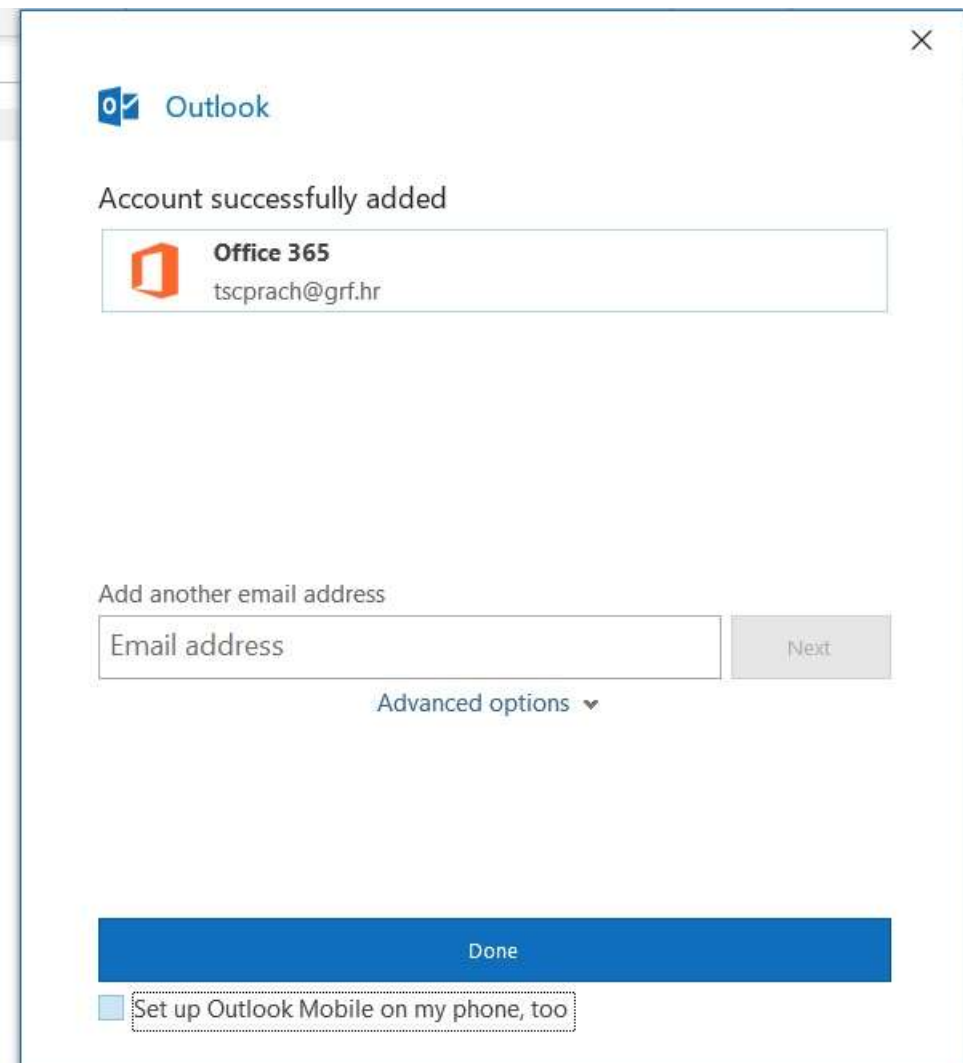